# <span id="page-0-0"></span>**Fernwartung über Teamviewer vorbereiten**

Um bei Fragen zur Software oder Ihrem Scanner möglichst einfach und direkt Hilfe zu bekommen, können Sie für den corpus.e Support eine Fernwartung vorbereiten.

## Step-by-step guide

1. Starten Sie die corpus.e Software

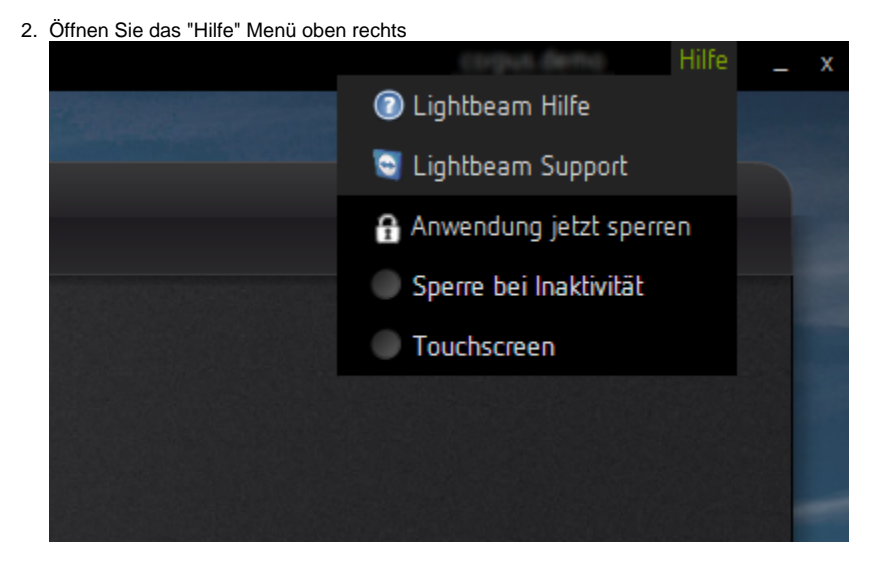

3. Wählen Sie "**Lightbeam Suppor**t"

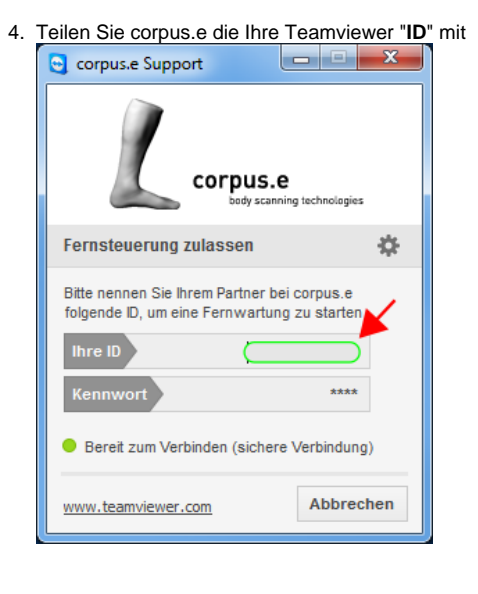

#### Hinweis:

Falls Sie Ihre corpus.e **Software nicht starten können** gehen Sie bitte folgendermaßen vor:

- 1. Öffnen Sie das Installationsverzeichnis der Software, normalerweise: "**C:\Program Files (x86)\lightbeam4\**"
- 2. Wechseln Sie ins Unterverzeichnis "**utils**" und dann "**TeamViewer**"
- 3. Starten Sie die Anwendung "**TeamViewerQS\_de**"
- 4. siehe oben

# $\odot$

## Related articles

- [Prepare Teamviewer for remote support](https://box.corpus-e.com/display/faq/Prepare+Teamviewer+for+remote+support)
- [Fernwartung über Teamviewer vorbereiten](#page-0-0)